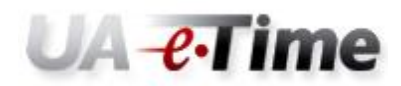

## Converting Overtime to Comp Time Earned

When an employee has worked over 40.00 in a pay week, the hours over 40.00 can be converted to Comp Time Earned with the agreement of both the employee and supervisor.

To convert Overtime to Comp Time.

1. Click the  $\Box$  on any timesheet row on the last day of the pay period with hours worked. This will insert another time row on that day.

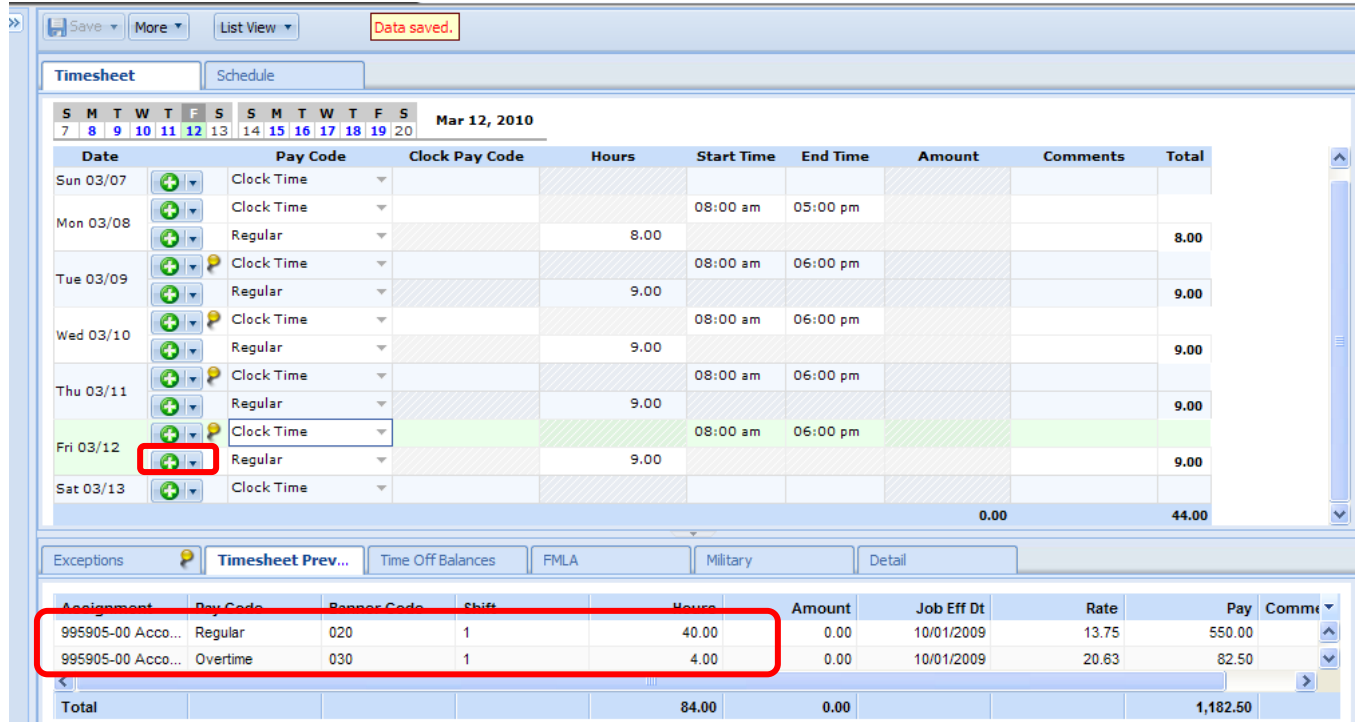

J.

2. Click the down arrow on the on the Pay Code just entered  $\overline{\phantom{a}}$  Regular Earned" from the drop down list.

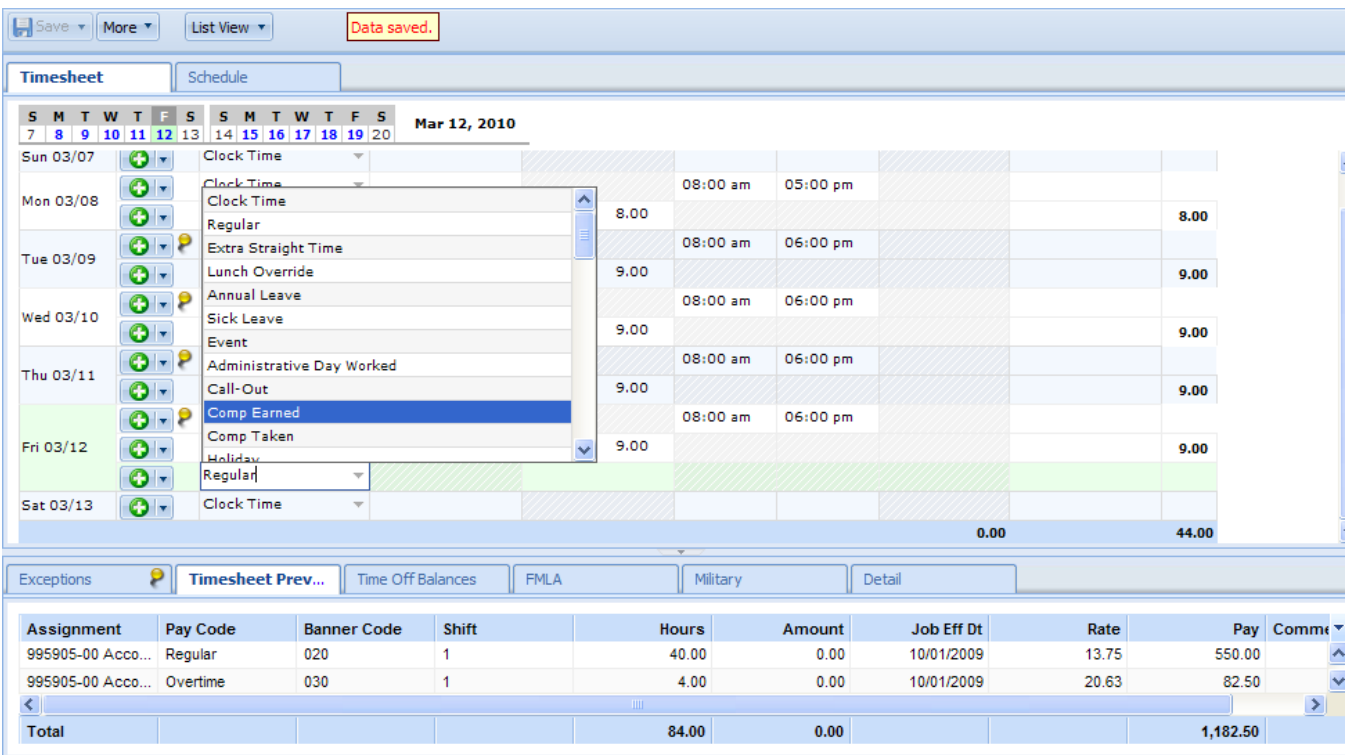

3. Enter the number of Overtime hours to be added to the Comp Time Balance in the on the Comp Earned row in the Hours column. Subtract the number of Comp Earned hours from the Regular hours and update Regular Hours. In this example the total hours worked on Friday 3/12 was 9.00 hours, 4.00 hours were entered in the Comp Time row that was inserted on the timesheet and the Regular hours were changed to 5.00.

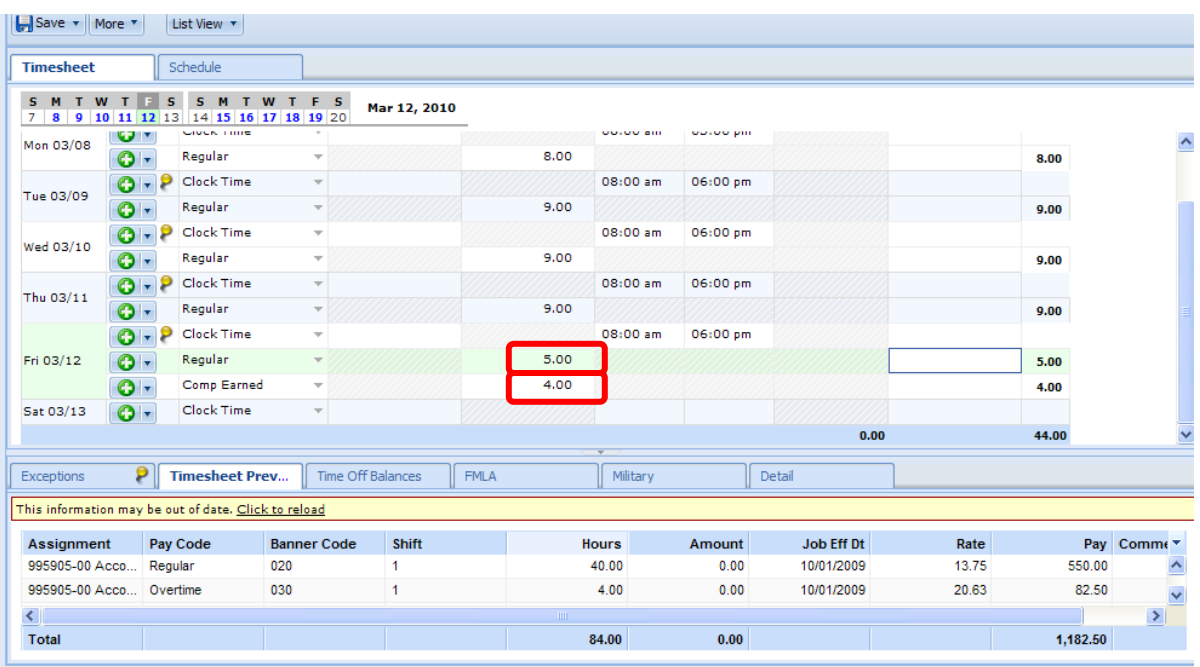

4. Click Save to save the timesheet. Verify that Comp Time Accrued has been inserted correctly on the employee's time sheet.

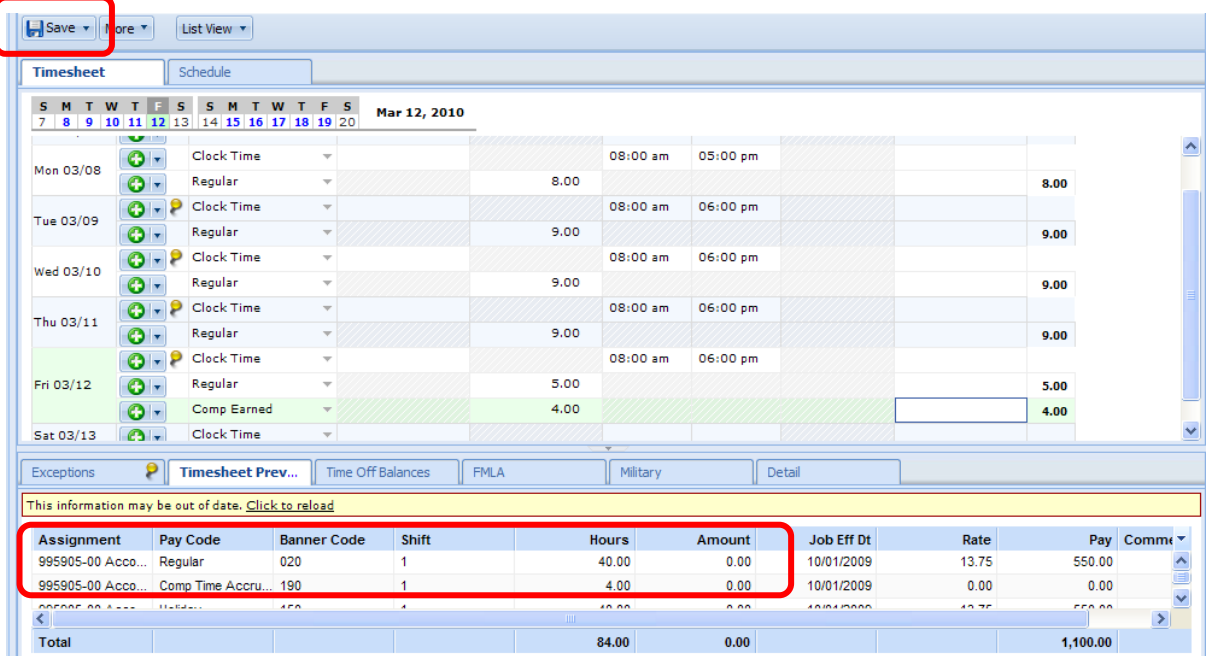

**Note:** When Event, Call-out, Holiday are hours are worked you would not convert time on the last day of the week. Instead, you would convert time on the day of the event.